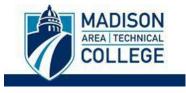

## Logging in and Applying For a Program

Logging into the site is necessary for you to perform the following tasks:

- To submit an application for a program.
- To request information about programs.
- To check the status of an application.

**Step 1**: Go to <u>studyabroad.madisoncollege.edu</u> and select the program you want to apply to and click the "**Apply Now**" button to complete the Madison College application.

*NOTE:* Some programs may require you to complete a separate application through the partner provider/host institution (e.g. CIEE).

| Program Overview | Course Information | Cost | Additional Information | Apply Now |  |
|------------------|--------------------|------|------------------------|-----------|--|
|                  |                    |      | Apply Now              |           |  |

Step 2: Select "Madison College Login."

|                                                                                                    | ENTER FOR<br>TERNATIONAL<br>DUCATION<br>ADISON COLLEGE                                            |
|----------------------------------------------------------------------------------------------------|---------------------------------------------------------------------------------------------------|
| User                                                                                                    | Login                                                                                             |
| Madison College students, faculty, and staff<br>users, please use the <i>Madison College Login</i><br>button below to log in with your Madison<br>College account. | External (non-Madison College users)<br>use the <i>Non-Madison College Login</i> button<br>below. |
| If you do not already have an application,                                                                                                    | , click here to start searching for programs.                                                     |
| Madison College Login                                                                                                    | Non-Madison College Login                                                                         |
| New User? 0                                                                                                    | Create Account                                                                                    |
|                                                                                                    |                                                                                                   |

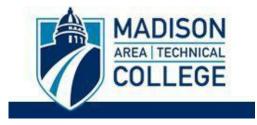

Step 3: Sign-in using your Madison College login credentials.

| Someone@madison                               | college.edu |      |  |
|-----------------------------------------------|-------------|------|--|
| Can't access your accou                       | nt?<br>Back | Next |  |
| <u>Student Help Desk</u><br>Employee Help Des |             |      |  |
| ିର୍ଦ୍ଦ Sign-in option                         | ns          |      |  |

**Step 4**: After logging in, you may be asked to enter any Required Information for your profile, including gender, date of birth, address, ethnicity, and citizenship. Click "**Update**" to submit your responses.

| Gender * F                                                                                                    |                                                            |
|----------------------------------------------------------------------------------------------------|------------------------------------------------------------|
| Date of Birth *                                                                                                    |                                                            |
| 18-JUN-2001                                                                                                    | Ē                                                          |
| I understand that by checking the box and pressing the Submit button that I am authorizing this site to collect personal information about m<br>Furthermore, I understand that the type and amount of information that is collected about me by this site is governed by the choices of the institu                 |                                                            |
| I understand that by checking the box and pressing the Submit button that I am authorizing this site to collect personal information about m<br>Furthermore, I understand that the type and amount of information that is collected about me by this site is governed by the choices of the institu<br>and clients. | tion that is offering this service to its students, facult |
|                                                                                                    | tion that is offering this service to its students, facult |

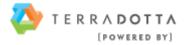

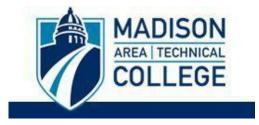

**Step 5**: Once you have logged in, you will see your **Applicant Home Page**. This lists your application(s), your profile information, and your messages.

Click on the name of the program related to your application to open it. See screenshot below with an example program name highlighted in yellow:

|              | MADISON<br>MEATTECHNICAL<br>COLLEGE Education Abroad<br>CENTER FOR INTERNATIONAL EDUCATION                                 |                                 |
|--------------|----------------------------------------------------------------------------------------------------|---------------------------------|
| ≡            | Applicant home                                                                                                    | ۵                               |
|              | Applications 🛓 Profile 🔛 Message center                                                                                    |                                 |
|              | Welcome to your study abroad application portal.<br>Below, you will find any existing applications.                        |                                 |
|              | Welcome to our new interface for applicants! If you have any questions, please email us at studyabroad@madisoncollege.edu. |                                 |
|              |                                                                                                    | Find program                    |
| Spring, 2024 |                                                                                                    |                                 |
| 4            | Spanish Language Virtual Exchange                                                                                          | 11<br>0 of 3                    |
|              | Deadline: 10/12/2023                                                                                                    | Withdraw application            |
| Spring Break | 2024                                                                                                    |                                 |
|              | Gender and Women's Studies in London Deadline: 11/15/2023                                                                  | 0 of 12<br>Withdraw application |

**Step 6:** Once you have clicked on the program application you would like to complete, you will see a page listing the program's name, term/year, deadline, and application instructions on the top half of the page.

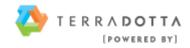

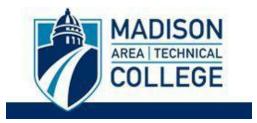

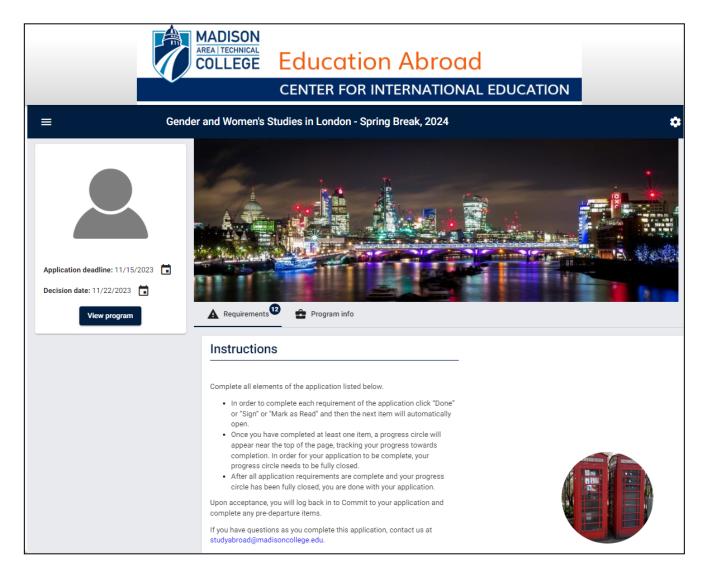

Further down the page, you will also see the different requirements that you need to complete in order to submit your application.

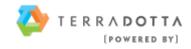

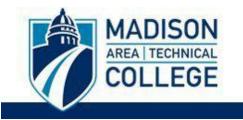

| ≡                           | Gender and Women's Studies in London - Spring Break, 2024                                           | \$ |
|-----------------------------|----------------------------------------------------------------------------------------------------|----|
| A Requirements Program info |                                                                                                    |    |
|                             | Verification Form Get Started!                                                                      |    |
|                             | Online application                                                                                  | _  |
|                             | Agreement, Code of Conduct, and Release & Waiver of Liability                                       |    |
|                             | Application Essay                                                                                   |    |
|                             | Cancel for Any Reason Insurance Information                                                         |    |
|                             | Cancellation Policy                                                                                 |    |
|                             | Complete Permissions Form in myMadisonCollege                                                       |    |
|                             | COVID-19 and Other Travel Related Illnesses Assumption of Risk Acknowledgement & Agreement          |    |
|                             | Disciplinary Record and Criminal Background Signature Form                                          |    |
|                             | General Recommendation Required                                                                     |    |
|                             | General Recommendation Required                                                                     |    |
|                             | Madison College Student Rights & Responsibilities, Code of Conduct, & Alcohol Abuse Prevention Plan |    |
|                             | Program Information                                                                                 |    |
|                             | Study Abroad Gap Advance Information                                                                |    |
|                             | Transcript                                                                                          |    |
|                             | Offline requirements                                                                                |    |
|                             |                                                                                                    | -  |
|                             | S500 Deposit                                                                                        |    |
|                             |                                                                                                    |    |

**Step 7:** These requirements can be completed in any order. To complete a requirement, click on the requirement title. See example below of a required essay:

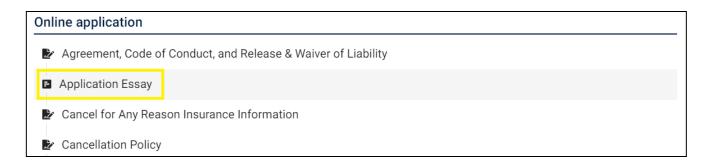

**Step 8:** Once you have clicked the title of the requirement, the item's components will then appear. See example below:

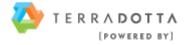

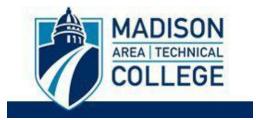

| ne application                                                                                |  |
|-----------------------------------------------------------------------------------------------|--|
| Agreement, Code of Conduct, and Release & Waiver of Liability                                 |  |
| Application Essay                                                                             |  |
| 1) Why do you wish to participate in this education abroad program? (REQUIRED)                |  |
| Styles - ( ese ⊞   B I U   }= :=   न⊧ न⊧                                                      |  |
|                                                                                               |  |
|                                                                                               |  |
|                                                                                               |  |
| 2) How does this program relate to your personal and academic goals? (REQUIRED)               |  |
| Styles -   ⊕ Ⅲ   Β Ι <u>U</u>   != :=   # #                                                   |  |
|                                                                                               |  |
|                                                                                               |  |
|                                                                                               |  |
| 3) What cultural experiences are you seeking during your education abroad program? (REQUIRED) |  |
| Styles -   ee Ⅲ   B I <u>U</u>   t= t≡   d∈ d∈                                                |  |
|                                                                                               |  |
|                                                                                               |  |
|                                                                                               |  |

**Step 9:** Your manually entered questionnaire responses will be auto-saved periodically. Please note that your application requirement is not considered complete and cannot be reviewed until you click the "**Done**" button at the bottom of the page to finalize your responses.

| 5) How did you learn about Study Abroad? (REQUIRED) |      |
|-----------------------------------------------------|------|
| Study Abroad Advisor                                | ·    |
| Auto-saved responses a minute ago                   | Done |

After clicking the "**Done**" button, a check mark will appear beside your submitted item, and then the item will appear in the "Completed Requirements" section at the bottom of your application.

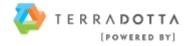

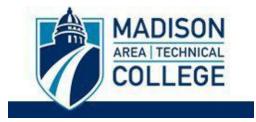

## **Online application**

- ▶ Agreement, Code of Conduct, and Release & Waiver of Liability
- Application Essay
- Cancel for Any Reason Insurance Information

| Com  | pleted Requirements |                |         |
|------|---------------------|----------------|---------|
| Туре | Name                | Date Submitted | Actions |
| E    | Application Essay   | 07/24/2023     | 0       |

The progress wheel below your application instructions will also automatically update to show how many requirements you have completed.

| Instructions                                                                                                    |         |
|----------------------------------------------------------------------------------------------------|---------|
| <ul> <li>Complete all elements of the application listed below.</li> <li>In order to complete each requirement of the application click "Done" or "Sign" or "Mark as Read" and then the next item will automatically open.</li> <li>Once you have completed at least one item, a progress circle will appear near the top of the page, tracking your progress towards completion. In order for your application to be complete, your progress circle needs to be fully closed.</li> <li>After all application requirements are complete and your progress circle has been fully closed, you are done with your application.</li> </ul> |         |
| Upon acceptance, you will log back in to Commit to your application and complete any pre-departure items.<br>If you have questions as you complete this application, contact us at studyabroad@madisoncollege.edu.                                                                                                    | 1 of 12 |

**Step 10:** Verify that you have completed all of your requirements by reviewing your progress wheel along with the "Completed Requirements" section at the bottom of your application.

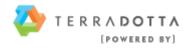

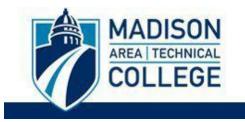

## Instructions

Complete all elements of the application listed below.

- In order to complete each requirement of the application click "Done" or "Sign" or "Mark as Read" and then the next item will automatically open.
- Once you have completed at least one item, a progress circle will appear near the top of the page, tracking your progress towards completion. In order for your application to be complete, your progress circle needs to be fully closed.
- After all application requirements are complete and your progress circle has been fully closed, you are done with your application.

Upon acceptance, you will log back in to Commit to your application and complete any pre-departure items.

If you have questions as you complete this application, contact us at studyabroad@madisoncollege.edu.

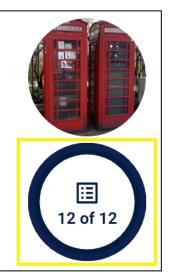

## **Completed Requirements** Type Name Date Submitted Actions Madison College Student Rights & Responsibilities, Code of Conduct, & Alcohol Abuse Prevention Plan 07/24/2023 خ. 0 Program Information 07/24/2023 ځ. Ο Cancel for Any Reason Insurance Information 07/24/2023 خ. Ο Cancellation Policy 07/24/2023 Ŀ 0 COVID-19 and Other Travel Related Illnesses Assumption of Risk Acknowledgement & Agreement 07/24/2023 خ. Ο Disciplinary Record and Criminal Background Signature Form 07/24/2023 ح. Ο \$500 Deposit 07/24/2023 $\square$ 0 07/24/2023 Agreement, Code of Conduct, and Release & Waiver of Liability خ. Ο

**Step 11:** Once all items are completed, a "Submit Application" window will appear. Click the "**Submit Your Application**" button to submit all components to the Study Abroad Office.

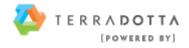

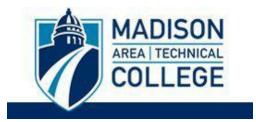

| Su | ubmit Application                                                                                                |
|----|----------------------------------------------------------------------------------------------------|
|    | You have completed all the current requirements for this application. It is ready to be submitted to the office. |
|    |                                                                                                    |
|    | Submit your application                                                                                          |

If you decide to submit your application at a later time, the "**Submit Your Application**" button will remain visible at the top of your application under the "Requirements" tab.

|             | You have completed all the current requirements for this application. It is ready to be submitted to the office. |
|-------------|----------------------------------------------------------------------------------------------------|
|             | Submit your application                                                                                          |
|             |                                                                                                    |
| Instruction | 3                                                                                                    |
|             | S nts of the application listed below.                                                                           |
|             |                                                                                                    |

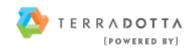